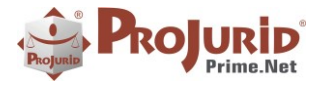

**Nov-2020** 

h

# **PROJURID WEB - VERSÃO 6.2.6**

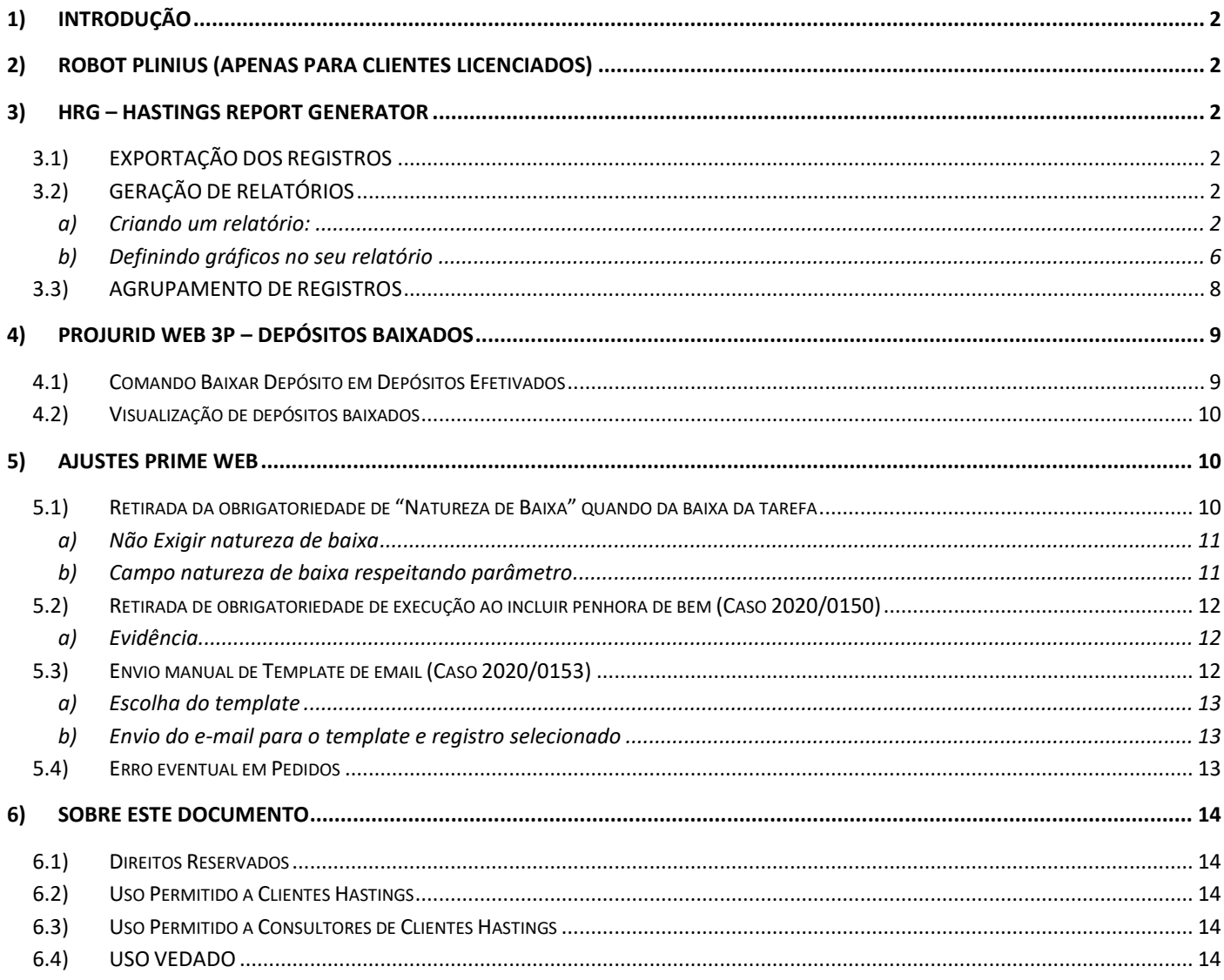

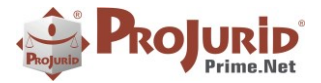

# <span id="page-1-0"></span>**1) INTRODUÇÃO**

Este documento apresenta as novidades da versão 6.2.6 do ProJurid Web e 3P.

# <span id="page-1-1"></span>**2) ROBOT PLINIUS (APENAS PARA CLIENTES LICENCIADOS)**

Melhorias na inclusão automática de processos via Robot Plinius.

### <span id="page-1-2"></span>**3) HRG – HASTINGS REPORT GENERATOR**

Foram realizadas melhorias no HRG.

Abaixo, manual completo de utilização da ferramenta.

# <span id="page-1-3"></span>**3.1) EXPORTAÇÃO DOS REGISTROS**

O HRG, além de permitir a geração de relatórios e gráficos, também permite a exportação das colunas que estão sendo visualizadas no grid para os formatos Excel, PDF e Word.

Basta clicar em **HRG** e escolher uma das opções de exportação **em porto de la produtación de la produtación** exportação .

# <span id="page-1-4"></span>**3.2) GERAÇÃO DE RELATÓRIOS**

<span id="page-1-5"></span>O HRG é um gerador de relatórios que nos permite exportá-los para qualquer formato, utilizar filtros, totalizar valores, ordenar o resultado por qualquer campo etc.

### a) **Criando um relatório:**

Para criar um novo relatório, siga os passos abaixo:

- Acesse a tela desejada
- Siga as indicações numéricas. Clique em HRG > Relatórios HRG > Novo.

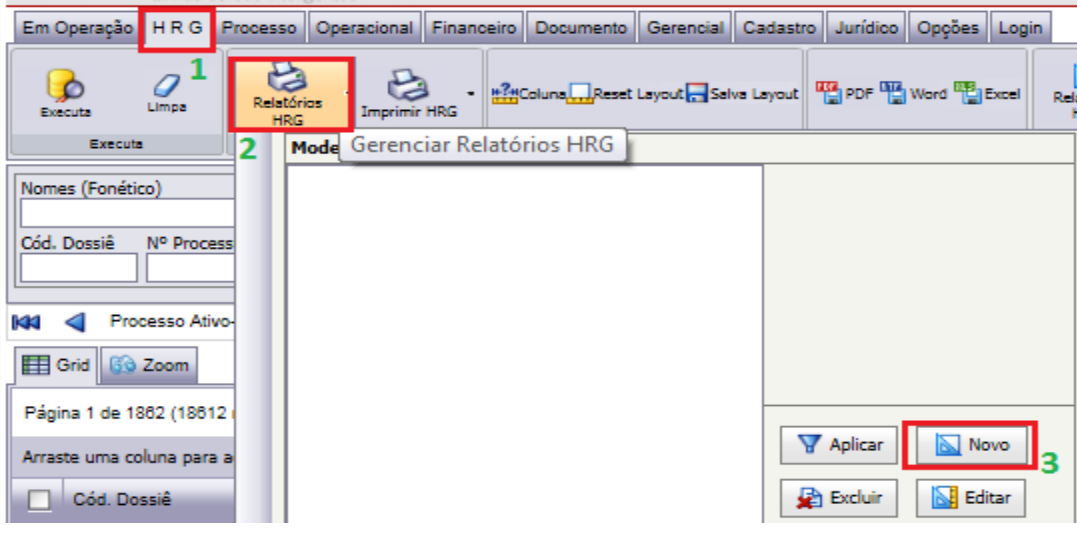

Copyright © Hastings Informática 1987-2020. Todos os direitos reservados. Divulgação não autorizada.

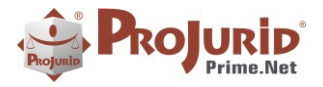

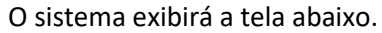

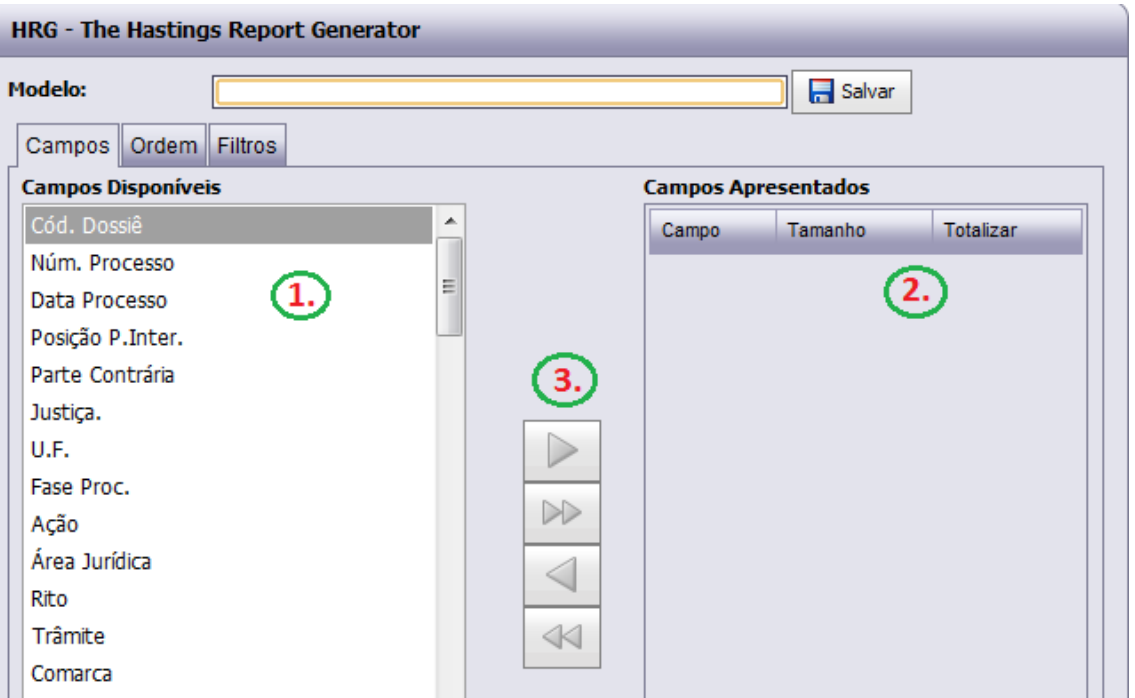

1<sup>ª</sup> Etapa: Escolha dos campos apresentados no sistema

**1.** Em "Campos Disponíveis" o sistema exibe todos os campos disponíveis no software para que o usuário escolha os que deseja que estejam no relatório.

- **2**. Em "Campos Apresentados" estarão os campos que farão parte do relatório.
- **3.** Selecione o campo desejado, na esquerda, clique em para passá-lo aos campos apresentados.

Após escolher os campos desejados, não se esqueça de colocar também o campo "Contador".

Se escolher algum campo de VALOR, também clique em "Totalizar".

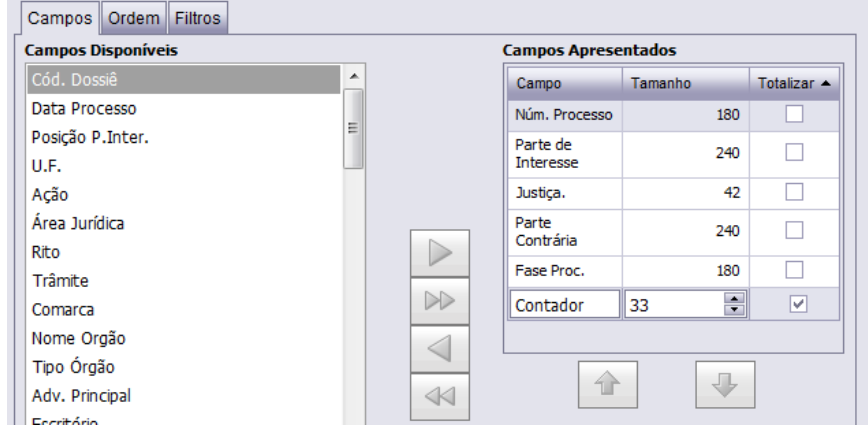

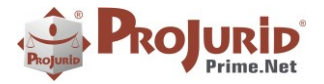

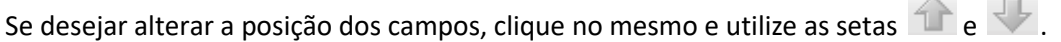

Caso queira desfazer de algum campo escolhido, utilize a seta integrara retornar ao "Campos Disponíveis".

### 2ª Etapa: Escolha da ordenação do relatório

Nesta etapa irá escolher qual será a ordenação assumida pelo relatório. Ex.: Poderá ordená-lo por Parte (ordem alfabética), por data, por valores etc.

- Clique em **Campos** Ordem Filtros
- 
- Arraste o(s) campo(s) pelo qual deseja que o relatório seja **ordenado.**

**IMPORTANTE:** Caso queira **agrupar** o relatório por determinado campo, coloque-o na área de ordenação como indicado abaixo e escolha o "Nível de Quebra" (1), conforme tela abaixo.

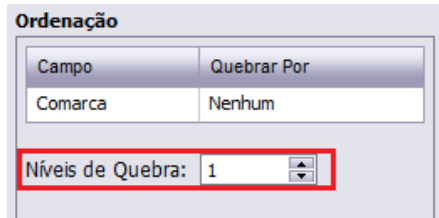

Exemplo de agrupamento por Comarca. Veja abaixo o resultado:

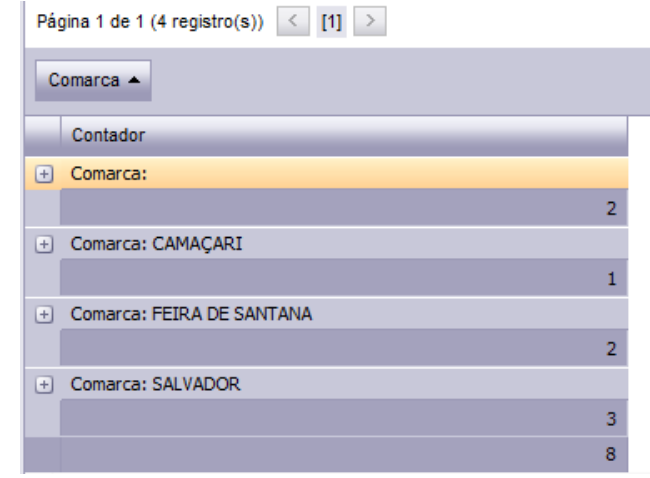

**Nota:** Caso queira agrupar por alguma DATA, escolha no "Quebrar por" uma das opções para este agrupamento (Ano, Mês, Dia e Categoria)

3ª Etapa: Escolha dos filtros do relatório.

Nesta etapa irá escolher quais filtros estarão disponíveis no relatório.

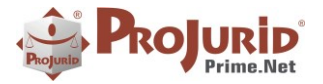

Filtros

- Campos | Ordem Acesse a guia
- Utilizando as setas, arraste para direita todos os campos que deseja que sejam filtros em seu relatório, da mesma forma que no " Campos".
- Você pode classificar os filtros como fixos, caso seja de seu interesse que este relatório possua **filtros fixos.**

**Exemplo**: inserindo o filtro "Justiça", você pode deixar como fixo a opção "Estadual". Dessa forma, sempre que o relatório for executado, irá buscar apenas os processos com a justiça Estadual, conforme tela abaixo.

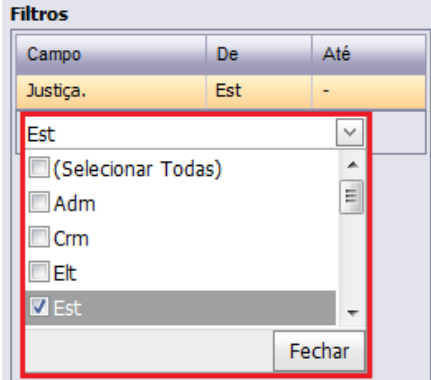

Tela da guia "filtros" ao montar HRG. O campo Justiça foi arrastado para a direita e na combo destacada foi escolhido o "Est".

A janela abaixo demonstra o modelo de relatório executado por um usuário.

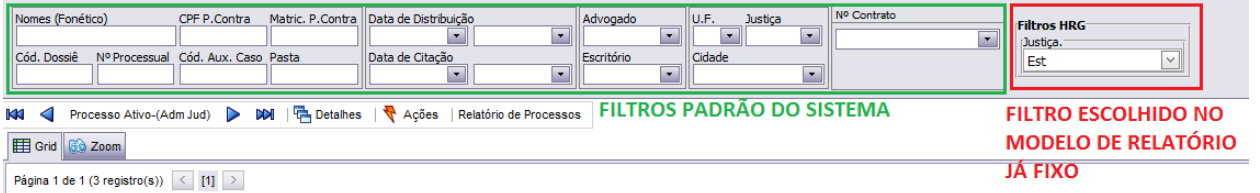

Após realizar os passos listados acima, basta nomear o modelo de relatório e clicar em **a Saluar** conforme ilustrado abaixo.

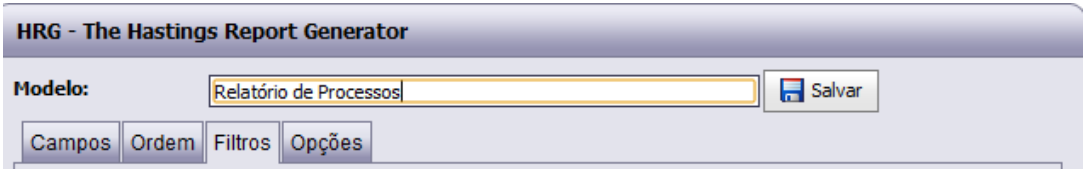

O relatório será salvo e exibido nos modelos de HRG.

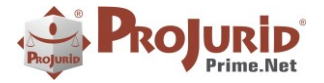

Este relatório estará sempre disponível quando a tela onde ele foi criado for acessada.

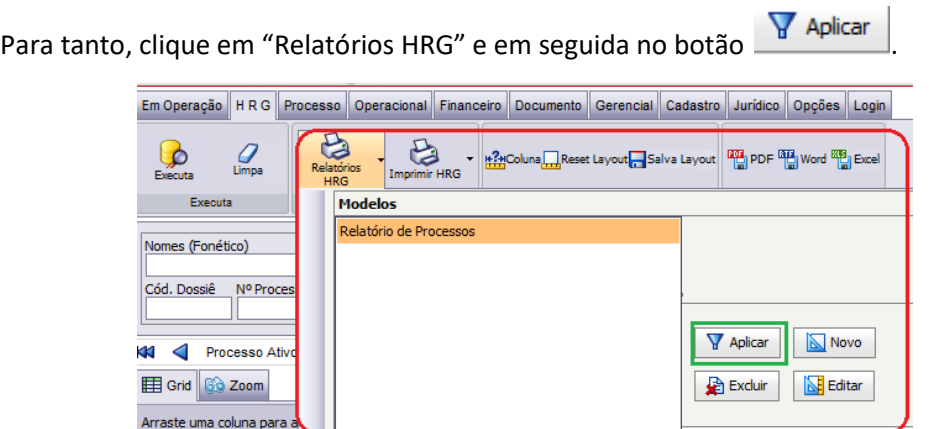

### <span id="page-5-0"></span>b) **Definindo gráficos no seu relatório**

O HRG permite a geração de gráficos a partir das consultas e/ou de relatórios montados. Para definir gráfico no seu relatório, faça da segiunte forma:

- 1) Acesse a tela desejada (Ex.: Processos Ativos)
- 2) Executa sua consulta

3) Escolha o seu relatório clicando em **HRG** na caixinha  $\overline{\phantom{0}}$ 

4) No botão *Imprimir HRG* você poderá escolher o tipo e características do seu gráfico, conforme tela abaixo. Após essa escolha, clique no botão **de** Gerar Relatório

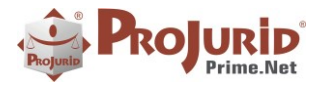

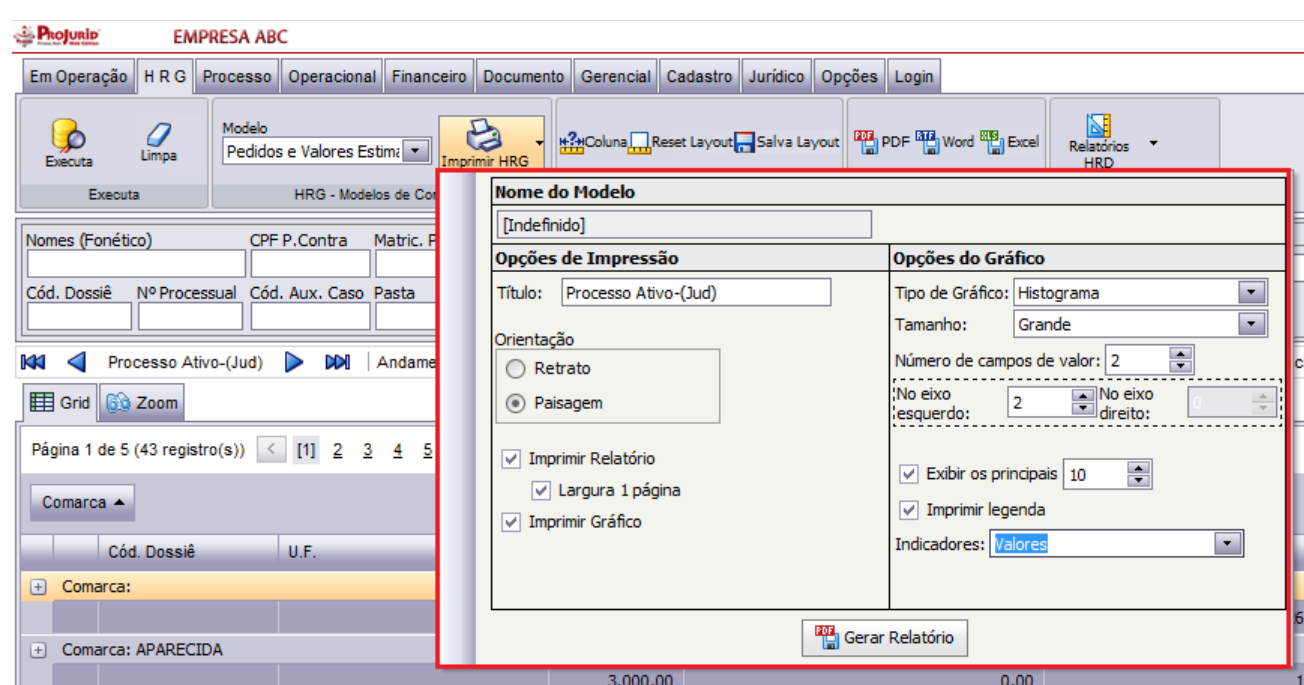

No diálogo acima podemos definir as opções desejadas para impressão do relatório e do gráfico.

- Título: Define o título que será impresso no cabeçalho de todas as páginas do relatório.
- Orientação: Define se o relatório será impresso na orientação paisagem ou retrato.
- Imprimir relatório: Se marcado, os registros do relatório são impressos, caso contrário apenas o gráfico será impresso.
- Largura 1 página: Limita a largura do relatório a uma página, não imprimindo as colunas mais à direita que não couberem no relatório.
- Tipo de gráfico: Permite escolher o tipo do gráfico, entre Histograma, Pizza, Doughnut (rosca), e área. Alguns tipos tem opção tri-dimensional.
- Tamanho: permite alterar o tamanho que o gráfico ocupará na página.
- Número de campos de valor: Permite definir o número de colunas de valores que vão compor séries a serem incluídas no gráfico.
- No Eixo Esquerdo: Válida apenas para histogramas. No caso de dois ou mais valores com escalas díspares, permite que se associe algumas séries ao eixo esquerdo, e outras ao eixo esquerdo. Para que essa opção apresente bom resultado, é importante posicionar as colunas de forma que as que tenham escalas semelhantes fiquem adjacentes.
- Exibir os principais: Se marcada essa opção, apenas os n maiores valores, conforme definidos na caixa ao lado, são incluídos. É particularmente útil em gráficos do tipo pizza.
- Indicadores: Permite escolher entre não exibir indicadores, exibi-los com valores, ou exibi-los como percentual. O efeito dessa opção varia de acordo com o tipo de gráfico.
- Esquema de cores: Permite definir o esquema de cores a ser usado nos gráficos, dando grande controle sobre a aparência dos mesmos.

Abaixo ilustramos um gráfico de valores por comarca.

Copyright © Hastings Informática 1987-2020. Todos os direitos reservados. Divulgação não autorizada.

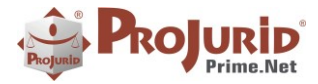

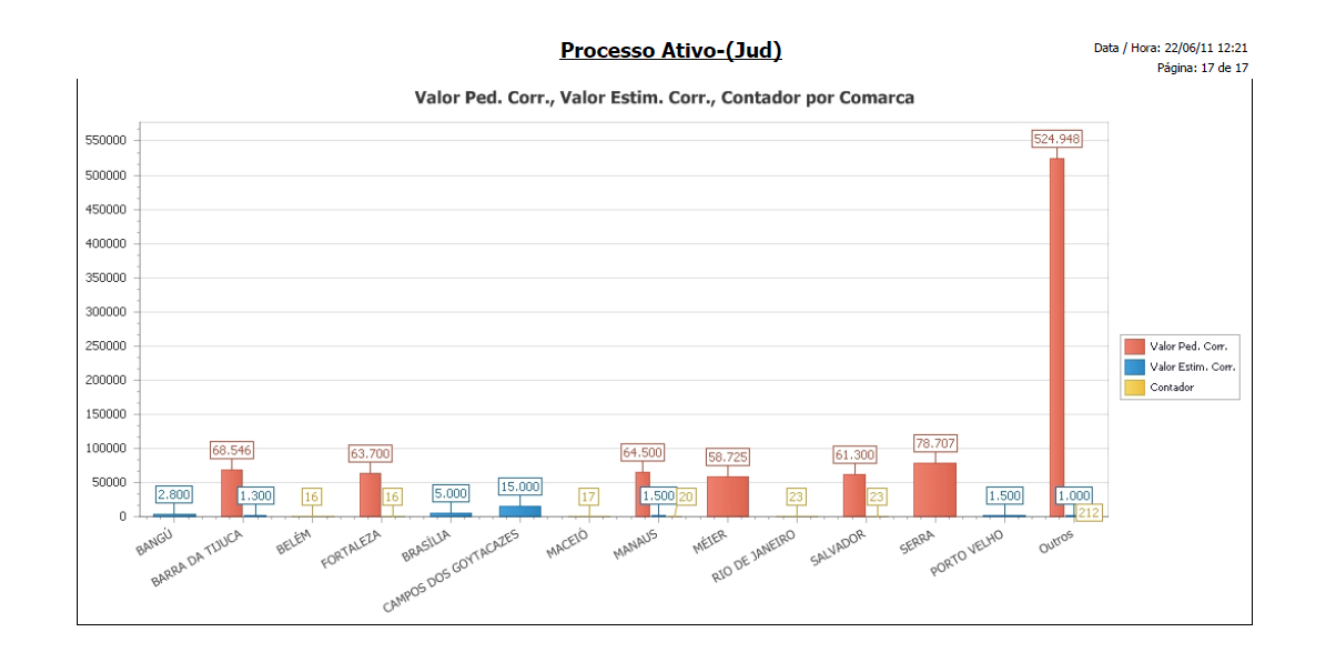

### <span id="page-7-0"></span>**3.3) AGRUPAMENTO DE REGISTROS**

Agrupamento de registros simplesmente arrastando a coluna

Para agrupar o grid por uma coluna, basta abrir a tela desejada e arrastar a coluna para a área de agrupamento, onde consta a inscrição "Arraste uma coluna para agrupar", vista na figura abaixo.

Quando uma coluna é arrastada para a região de agrupamento, o grid imediatamente agrupa os registros pela coluna desejada e apresenta os subtotais para todos os valores numéricos presentes no grid, como exemplificamos abaixo, agrupando processos por ação:

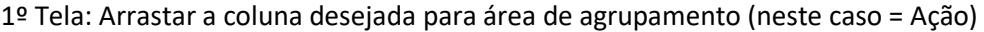

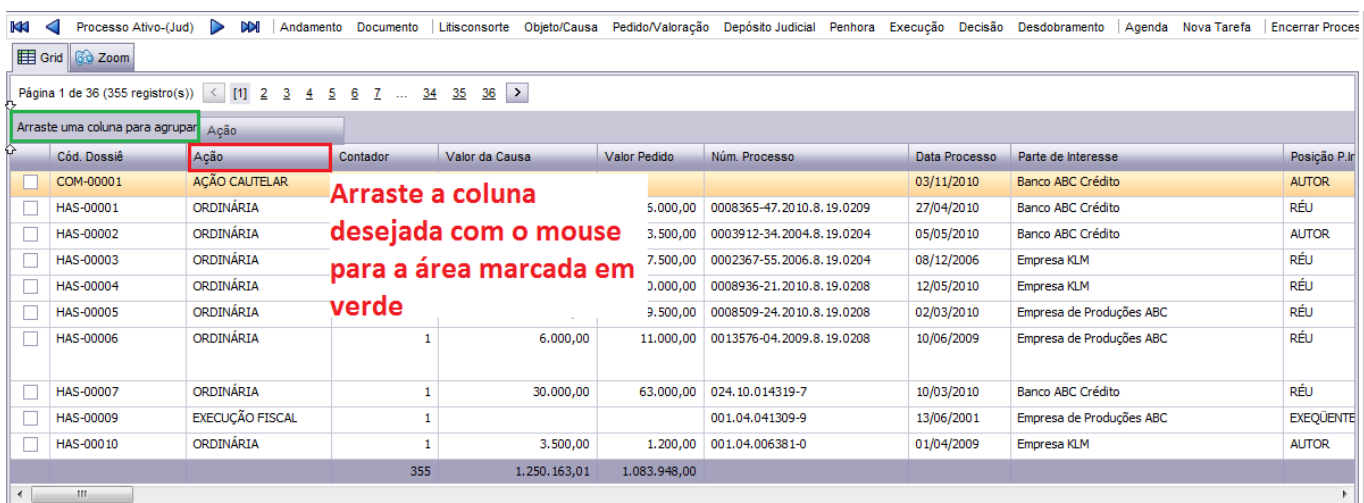

**2ª Tela**: Grid já agrupado pela coluna desejada:

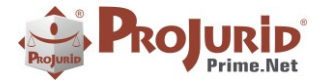

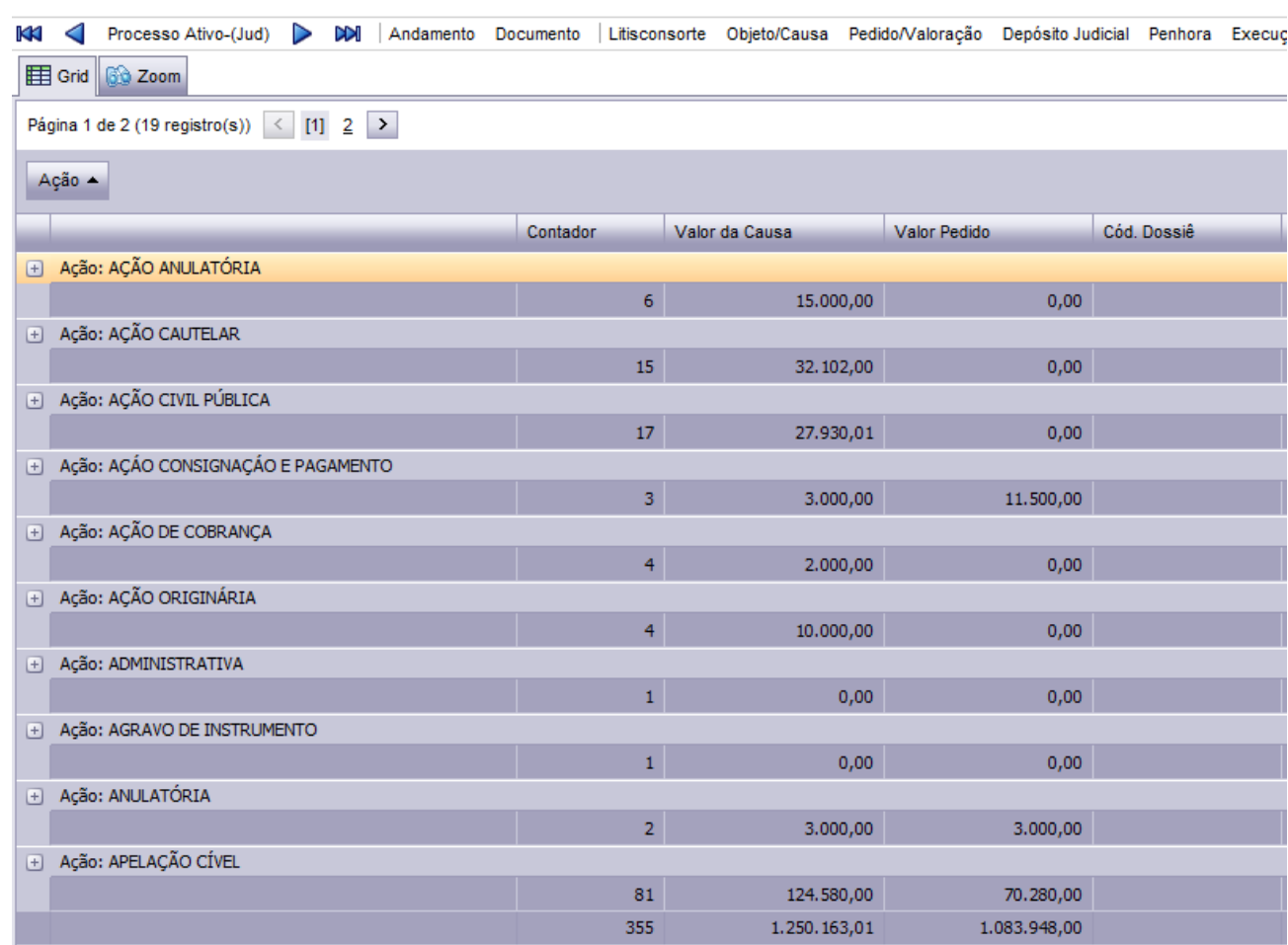

# <span id="page-8-0"></span>**4) PROJURID WEB 3P – DEPÓSITOS BAIXADOS**

<span id="page-8-1"></span>Nova funcionalidade de baixa e visualização de depósitos baixados no ProJurid WEB 3P.

# **4.1) Comando Baixar Depósito em Depósitos Efetivados**

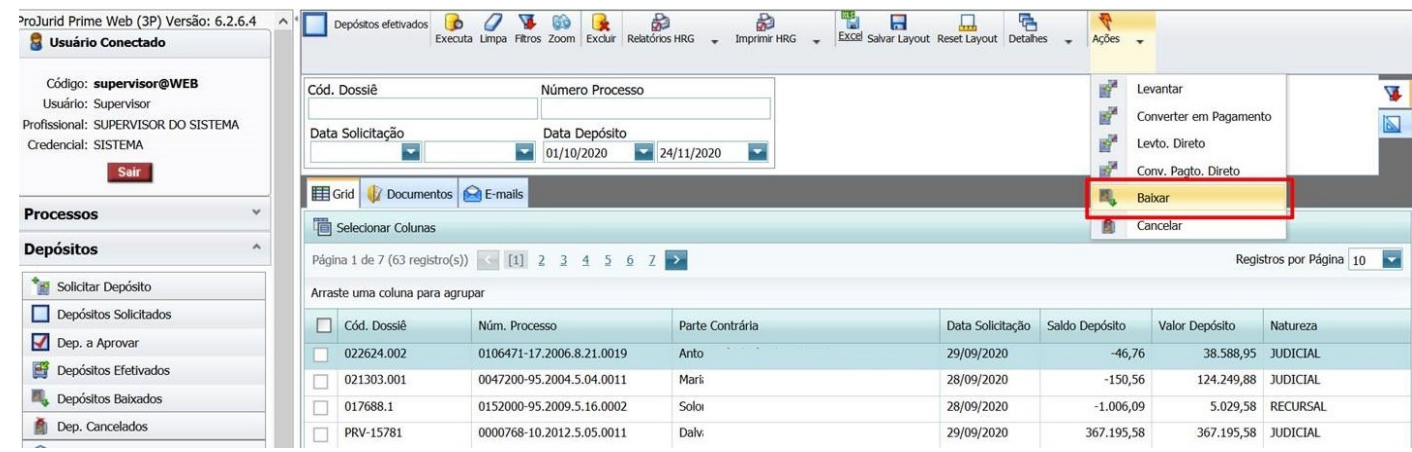

Copyright © Hastings Informática 1987-2020. Todos os direitos reservados. Divulgação não autorizada.

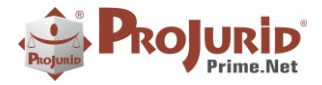

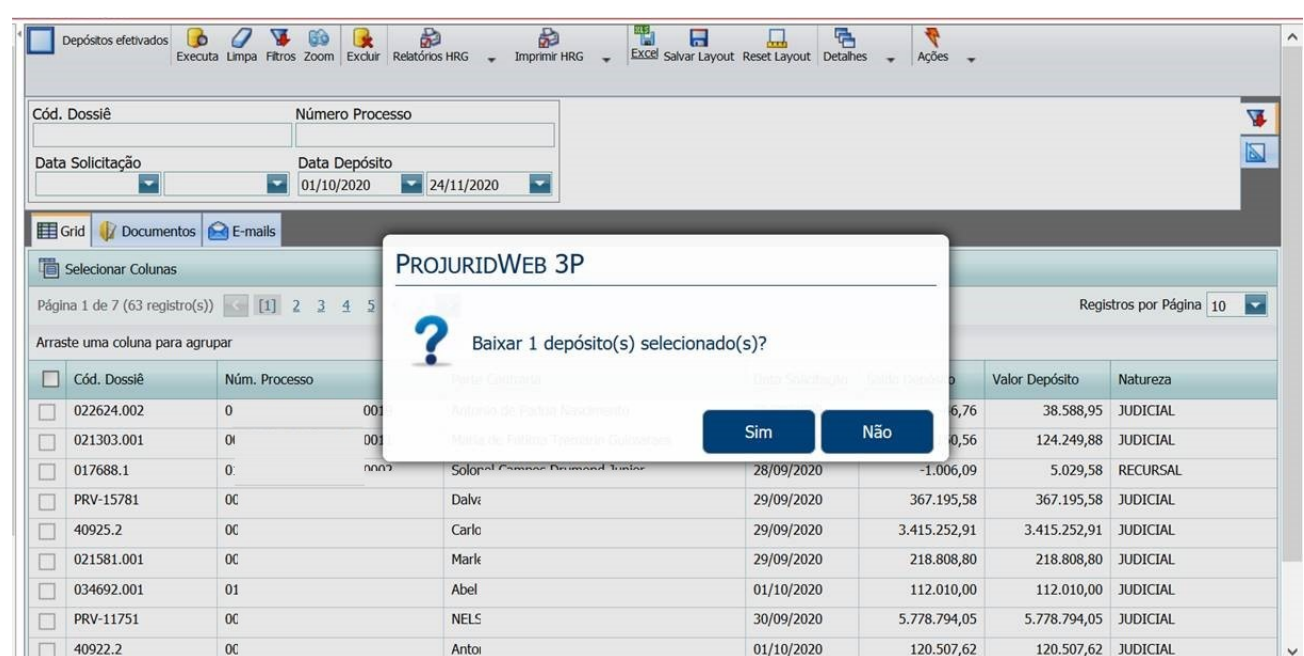

# <span id="page-9-0"></span>**4.2) Visualização de depósitos baixados**

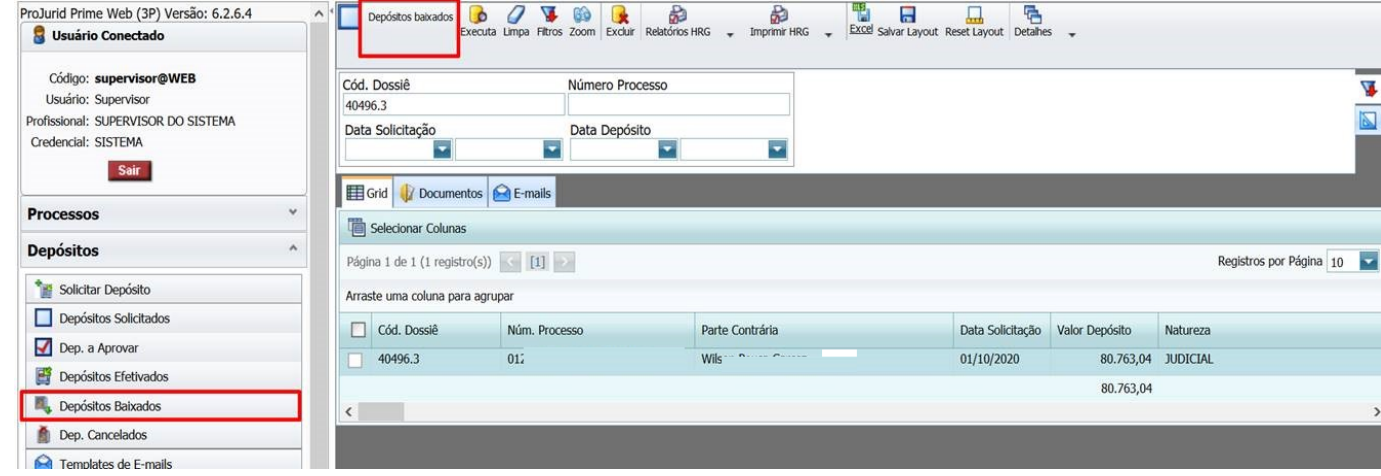

# <span id="page-9-1"></span>**5) AJUSTES PRIME WEB**

# <span id="page-9-2"></span>**5.1) Retirada da obrigatoriedade de "Natureza de Baixa" quando da baixa da tarefa**

O campo natureza de baixa estava sendo obrigatório mesmo quando essa configuração estava marcada como "false".

Evidências abaixo:

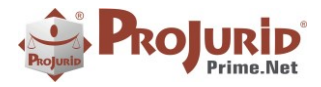

5

# <span id="page-10-0"></span>a) **Não Exigir natureza de baixa**

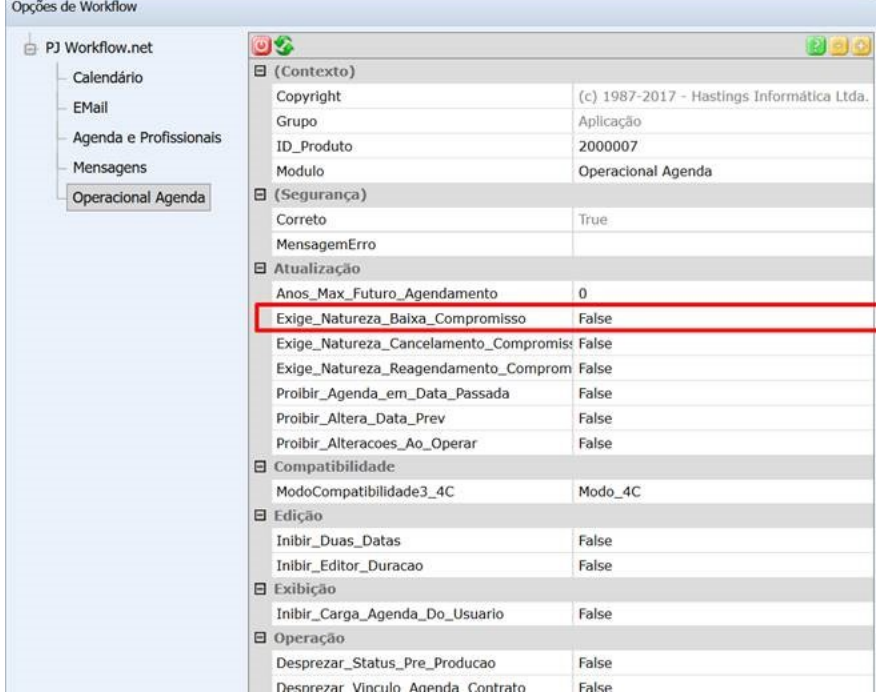

### <span id="page-10-1"></span>b) **Campo natureza de baixa respeitando parâmetro**

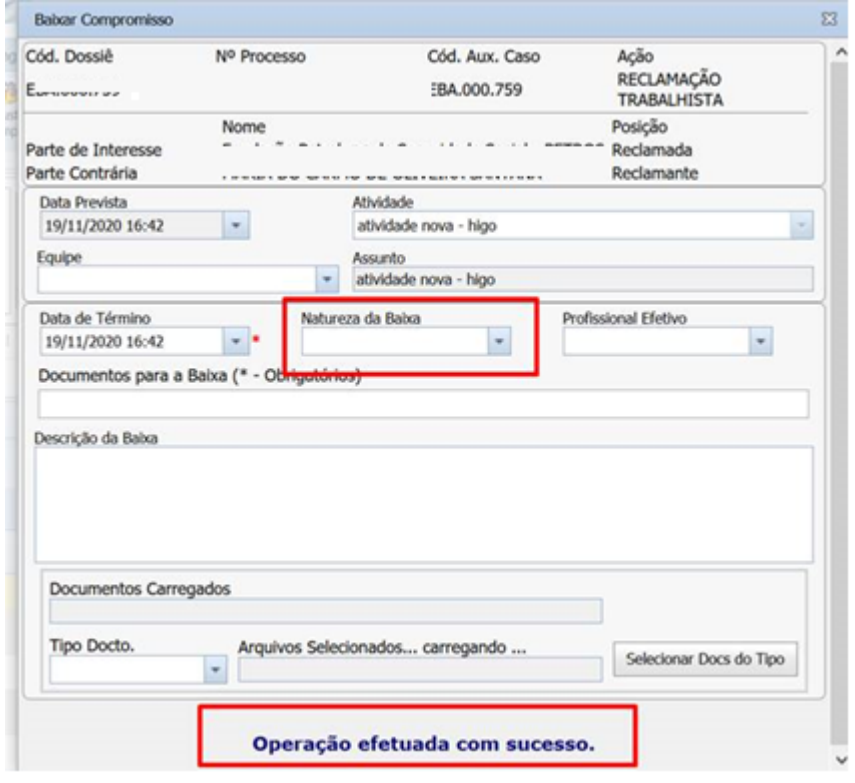

Copyright © Hastings Informática 1987-2020. Todos os direitos reservados. Comprehenses autorizada en la provincia autorizada.

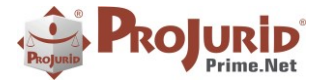

# <span id="page-11-1"></span><span id="page-11-0"></span>**5.2) Retirada de obrigatoriedade de execução ao incluir penhora de bem (Caso 2020/0150)**

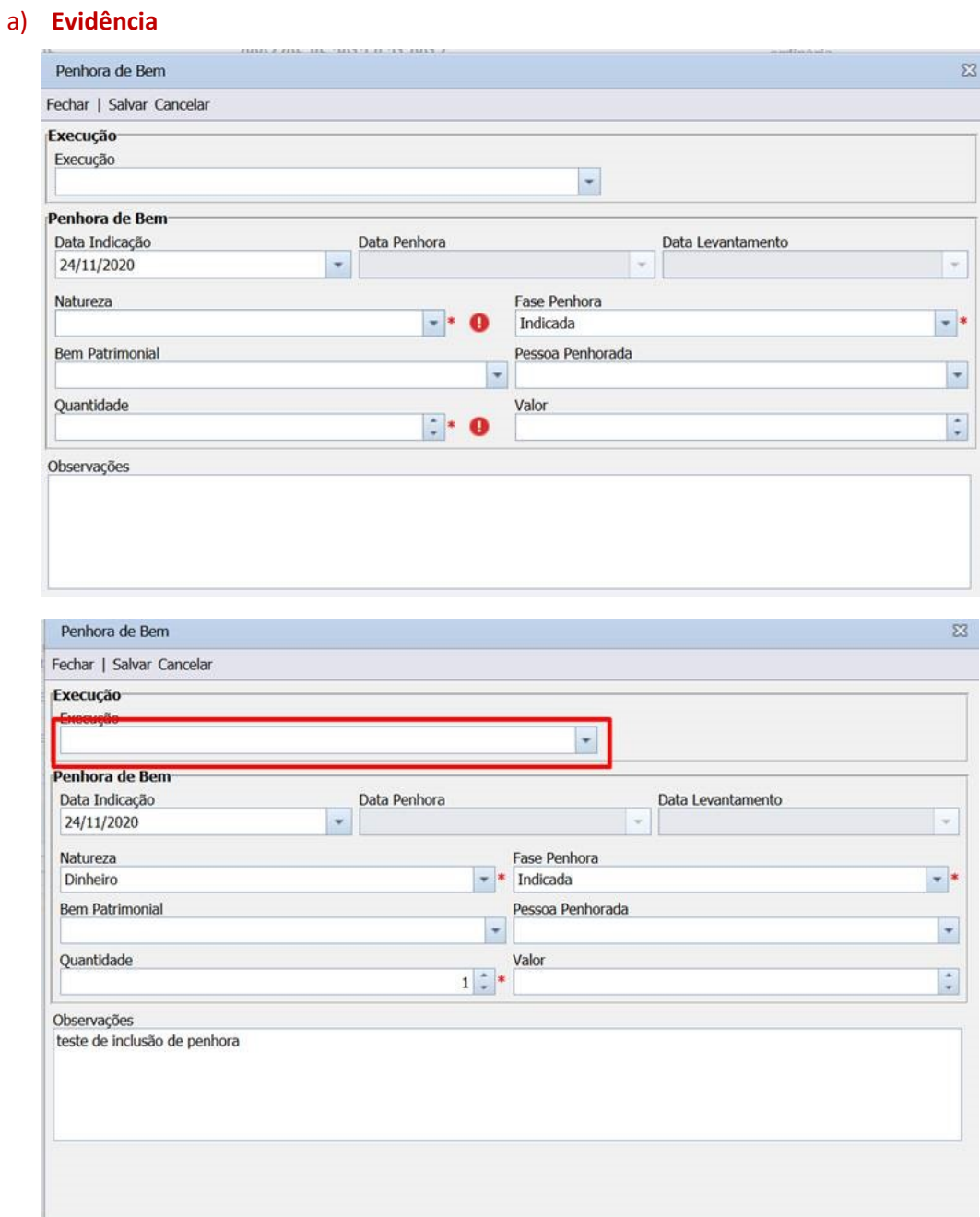

# <span id="page-11-2"></span>**5.3) Envio manual de Template de email (Caso 2020/0153)**

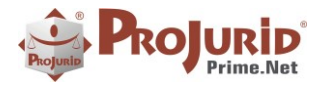

### <span id="page-12-0"></span>a) **Escolha do template**

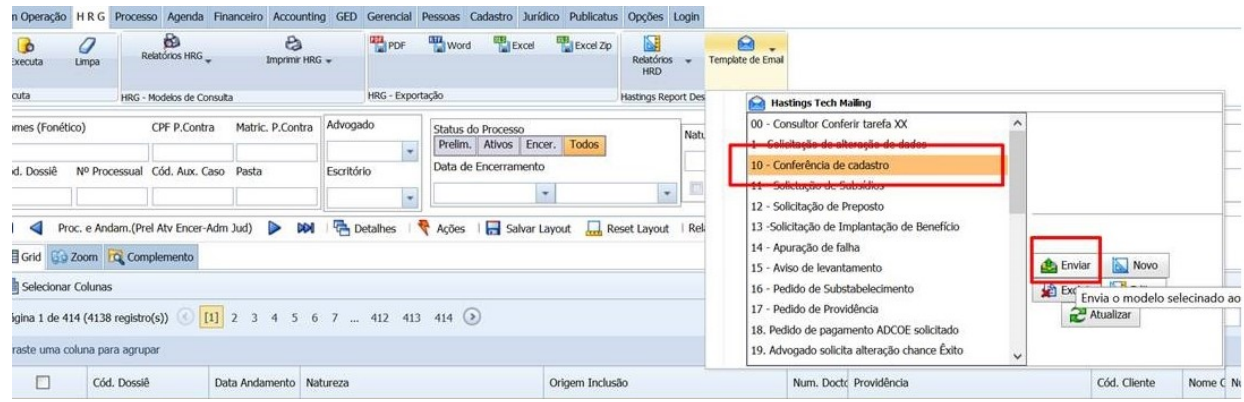

# <span id="page-12-1"></span>b) **Envio do e-mail para o template e registro selecionado**

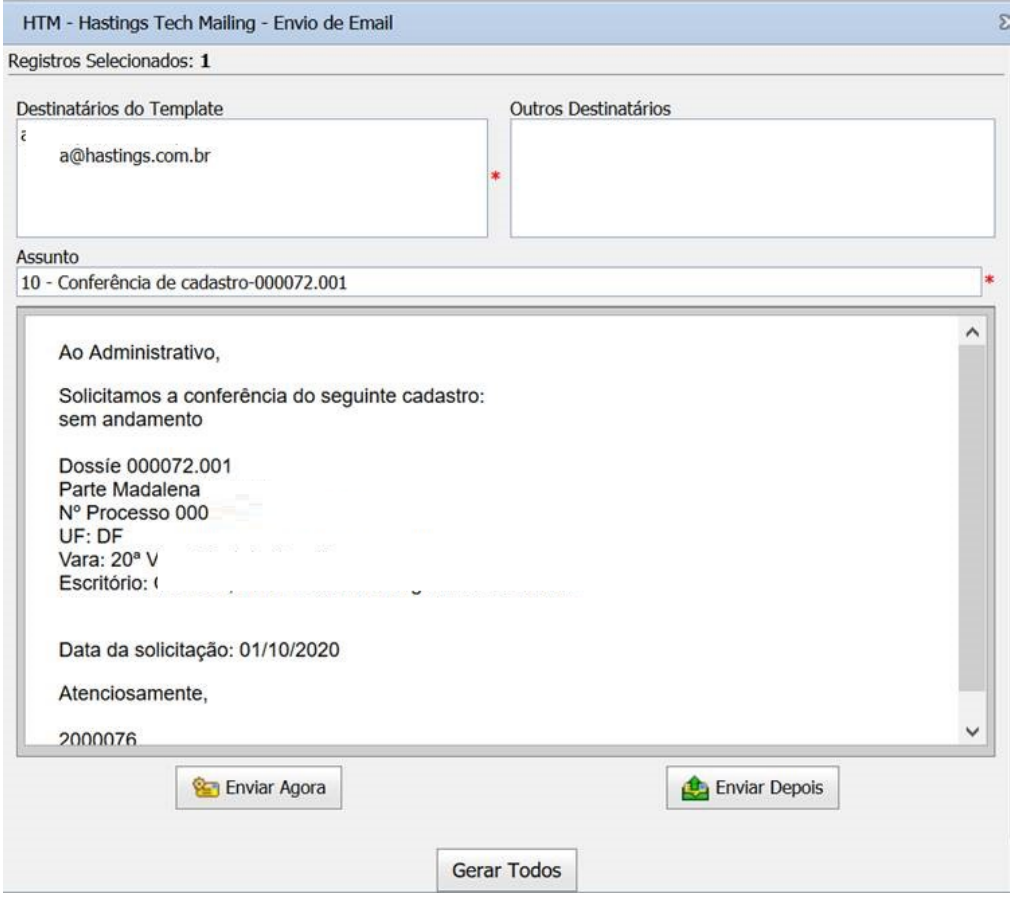

## <span id="page-12-2"></span>**5.4) Erro eventual em Pedidos**

Em algumas situações excepcionais ocorria um erro ao modificar pedidos devido ao percentual de apropriação.

A situação foi detectada e ajustada pelo Desenvolvimento.

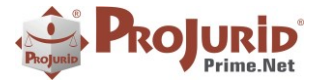

### <span id="page-13-0"></span>**6) SOBRE ESTE DOCUMENTO**

### <span id="page-13-1"></span>**6.1) Direitos Reservados**

### **Copyright © Hastings 1987-2020. Todos os Direitos Reservados.**

Este documento foi inteiramente produzido pela Hastings, que é a titular dos direitos autorais do mesmo, bem como de todos os produtos de software nele contidos e mencionados.

Direitos assegurados nos termos das leis federais 9.609 e 9.610/98.

### <span id="page-13-2"></span>**6.2) Uso Permitido a Clientes Hastings**

Este documento pode ser utilizado por Clientes do ProJurid ou por pessoas e empresas interessadas em adquirir produtos de software e consultoria da Hastings, desde que consideradas as restrições dos itens abaixo.

### <span id="page-13-3"></span>**6.3) Uso Permitido a Consultores de Clientes Hastings**

Este documento pode ser utilizado por Empresas de Consultoria e Tecnologia da Informação, desde que a serviço de Clientes Hastings, desde que consideradas as restrições do item a seguir.

### <span id="page-13-4"></span>**6.4) USO VEDADO**

É vedado o uso deste documento para fins de pesquisa, projeto ou produção de quaisquer produtos, serviços ou estudos, que destinem-se, direta ou indiretamente, a competir com a Hastings em qualquer segmento de atuação, bem como a exercer concorrência à Hastings em qualquer área comercial e do conhecimento.

É vedado também o uso deste documentos para todo e qualquer fim comercial.